# Was ist der Massendruck in mein campus und wie benutze ich ihn?

29.04.2024 20:49:54

## **FAQ-Artikel-Ausdruck**

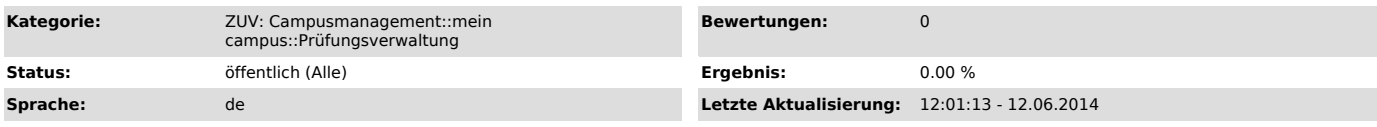

*Schlüsselwörter*

QISPOS, mein campus,Massendruck,Zeugnis,ToR,Diploma Supplement,Urkunde

### *Symptom (öffentlich)*

Sie haben in mein campus die Funktion Massendruck entdeckt; wissen aber rein gar nichts damit anzufangen.

### *Problem (öffentlich)*

Was hat es mit dem Massendruck im mein campus Portal auf sich? Was kann man damit machen und wie benutze ich diese Funktion?

#### *Lösung (öffentlich)*

Definition: Mit der Massendruck-Funktion in mein campus können alle Prüfungsamtsmitarbeiter (wenn sie einen entsprechenden Account im Portal besitzen)<br>Abschlussdokumente (Zeugnis, ToR (deutsch und englisch), Diploma Supple vorher über verschiedene Filterkriterien wie Abschluss und/oder Studiengang und/oder Semester etc. filtern kann, von welchen Absolventen man ein Dokument drucken möchte.

Bedienungsanleitung: Nachdem Sie die Funktion Massendruck ausgewählt haben, werden Sie gefragt, welches Dokument Sie drucken möchten. Klicken Sie das gewünschte Dokument an. Auf der nächsten Seite sehen Sie dann verschiedene Eingabefelder, mit denen Sie die gewünschten Suchkriterien angeben können.

In diesem Bild möchten wir Zeugnisse der Absolventen des Bachelor-Studiengangs Technomathematik UND Mathematik drucken, die nach der PO-Version 2007<br>Studiert haben, und ihr Zeugnis im Sommersemester 2011 erhalten haben. Kl wirklich für den Druck generieren lassen wollen. Sollen von allen die Dokumente generiert werden, nimmt Ihnen der Button Alles markieren unter der Liste die Arbeit, alle Zeilen zu markieren, ab.

Sie können außerdem in dieser Ergebnisliste die Absolventen noch in eine bessere Reihenfolge umsortieren (durch Klick auf den Spaltenkopf der Spalte,<br>nach der sortiert werden soll). Hier lassen sich sogar Kombinationen rea Nachnamen besitzen, als 2. Kriterium absteigend nach Matrikelnummer. Hierfür müssten Sie dann zuerst den Spaltenkopf "Nachname" anklicken und dann<br>noch bei gedrückter "Umstell"-Taste den Spaltenkopf "Mtknr." anklicken.

Beachten Sie jedoch, dass diese Sortierung keinerlei Auswirkung auf die Sortierung der generierten Dokumente hat. Diese werden IMMER nach Matrikelnummer sortiert sein!

Um die Dokumente nun zu generieren, die Sie angehakt haben, klicken Sie einfach noch auf PDF-Liste und im nächsten Fenster (im Falle von Zeugnis und Urkunde) nochmals auf Herunterladen als Word-Dokument.

Bitte beachten Sie noch: Beim Massendruck des Zeugnisses gilt noch eine Besonderheit: Weil die Zeugnisse einzeln als 4-seitige Broschüre gedruckt werden müssen, musste folgendes konfiguriert werden: Im generierten Dokument finden Sie pro Zeugnis die 4 Zeugnisseiten in der Reihenfolge Seite2 --> Seite3 --> Seite4 --> Seite1 (Deckblatt) vor. Nur in dieser Reihenfolge, gepaart mit den korrekten Einstellungen beim Drucken - beidseitiger Druck

- 2 Seiten pro Blatt

- KEIN Broschürendruck!

- Das einzelne Zeugnis muss auch aus 4 Seiten bestehen (bei wenig Leistungen eines Absolventen kann es vorkommen dass die Zeugnisseite 3 entfällt.<br>Diese muss dann vorher manuell und leer eingefügt werden)!

erhalten Sie jedes einzelne Zeugnis als 4-seitige Broschüre.

Grund ist, dass ohne diese Anpassungen und beim Druck mehrerer Zeugnisse das gesamte Word-Dokument als 1! Broschüre gedruckt wird, wenn Broschürendruck eingestellt wird.